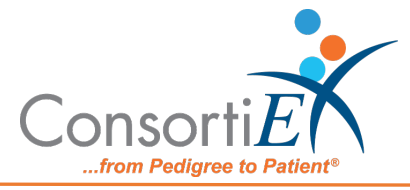

# **Medication Receiving Process: Meditech with Verify on Receipt™ and ScanCast™**

## **Standard Operating Procedure**

**Purpose:** This procedure combines the receiving process of Meditech with the receiving process of ConsortiEX Verify on Receipt™ using ConsortiEX's ScanCast™ to minimize redundant scanning.

#### **Procedure:**

## **Configuration:**

- 1. Verify on Receipt™ Zebra Scanner Setup
	- a. Navigate to the Verify on Receipt™ Setup Manual
	- b. Scan ScanCast™ 'Enable Aim Code'
- 2. Verify on Receipt™ TX Module Setup
	- a. Print ConsortiEX Verify of Receipt™ TX Barcode document (locate on QR accessible webpage or 'Help Center'

### **Setup (Upon daily delivery):**

- 1. Login to ConsortiEX Verify on Receipt<sup>™</sup>
	- a. Select 'Site'
	- b. Select 'Receiving Tab'
- 2. Login to Meditech
	- a. Navigate to Meditech starting screen

#### **Process:**

- A. *Totes* (Repeat until all totes are processed)
	- 1. Select a PO from the List in Verify on Receipt™ (may be multiple totes)
	- 2. Scan 1D label on outside of tote, starting with (00)
	- 3. Confirm Verify on Receipt™ screen shows container contents.
	- 4. Separate all products into like items.
	- 5. Scan the 2D barcode on any product in the tote (if no 2D, then 1D UPC)
	- 6. Review Meditech screen to make sure the correct action occurred.
	- 7. Scan remaining 2D barcodes of remaining like product.
	- 8. Repeat steps 5-7 until all products are processed from the tote.
	- 9. Once the tote is empty scan ConsortiEX 'Accept Container'

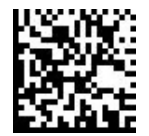

- B. *Homogenous Containers – (Boxes with (1) 2D barcode and (2) 1D barcodes)*
	- 1. Scan 1D label on outside of tote, starting with (00)
	- 2. Confirm Verify on Receipt™ screen shows container contents; check for

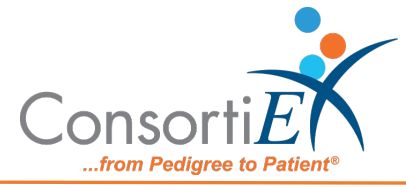

expected quantity

- a. If the Quantity field is '1'; scan the (1) 2D barcode on the outside of the box
- b. If the Quantity is any other number; scan each of the (2)1D barcodes
- 3. Review Meditech screen to make sure the correct action occurred
- 4. Scan ConsortiEX 'Accept Container'

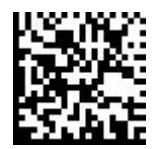